<span id="page-0-0"></span>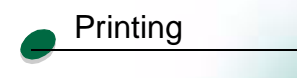

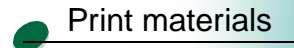

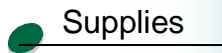

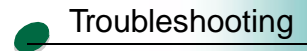

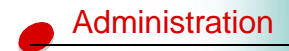

## **Why you need to change the AppleTalk type**

The J110 printer requires that you change the AppleTalk type in order for you to print AppleTalk network print jobs.

## **Before you change the setting**

Verify your printer hardware setup is complete. Refer to the printer setup guide for detailed instructions.

## **Change the AppleTalk type**

If you have TCP/IP available on your network, we recommend you assign an IP address to the MarkNet print server. Running TCP/IP with your print server lets you use the full range of print management tools and perform the easiest configuration.

Method 1 is an easy way to change the AppleTalk type for IP configured print servers. You can use Method 2 as well.

If you are **not** running TCP/IP, you must use Method 2.

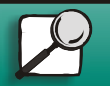

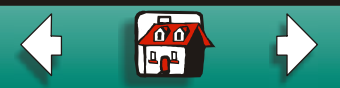

### **Method 1 -- TCP/IP**

- **1** Assign an IP address to the print server.
	- **–** If you are running DHCP, your IP address is automatically assigned. Push the test button on MarkNet print server to print a network setup page. You can find the address under the TCP/IP heading.
	- **–** If you are not running DHCP, you can manually assign an IP address using the printer operator panel. Instructions for doing this can be found on [page 4.](#page-3-0)
- **2** Type the IP address in the address bar of your browser (for example, http://156.192.225.86).
- **3** When you reach the MarkNet web pages, click Configuration/AppleTalk/Advanced Settings.
- **4** In the top section, make the following changes:
	- **–** Change Type to **Hb PCL emulation**. (The default is LaserWriter. LaserWriter will not work correctly with your J110 printer.)
	- **–** Delete the Prefix and PostScript strings
	- **–** Change Mode to RAW
- **5** Click Submit to save your changes.

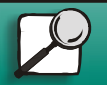

[Print materials](#page-0-0)

**[Troubleshooting](#page-0-0)** 

[Administration](#page-0-0)

**[Supplies](#page-0-0)** 

**[Printing](#page-0-0)** 

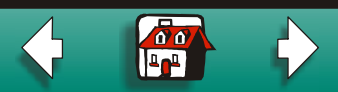

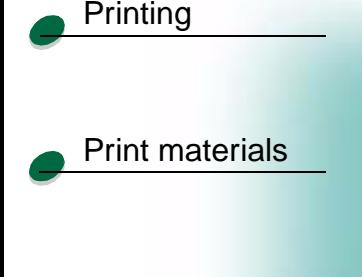

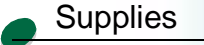

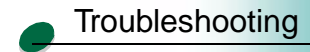

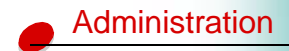

### **Method 2 -- Universal configuration files (UCF)**

Two universal configuration files (UCF) are shipped on the Drivers, MarkVision and Utilities CD. They are installed on your computer in a Lexmark Extras folder when you set up your printer. You can use MarkVision or ftp the files to the MarkNet print server.

### **Set the AppleTalk type**

You can use MarkVision to send the **SetApple.ucf** universal configuration file to the MarkNet print server to change the AppleTalk type from LaserWriter to **Hb PCL emulation**.

If you use ftp to send the file, use the following address structure: IP Address/Dev/Config (for example, //1157.184.12.30/Dev/Config).

### **Reset the default**

The **ResetApple.ucf** universal configuration file resets the AppleTalk type back to the default (LaserWriter).

## **Additional configuration**

The following instructions include setting IP address information, creating a Desktop printer, installing MarkVision, and how to change the AppleTalk zone for your printer.

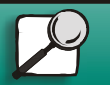

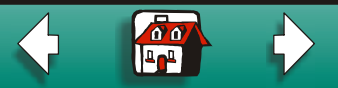

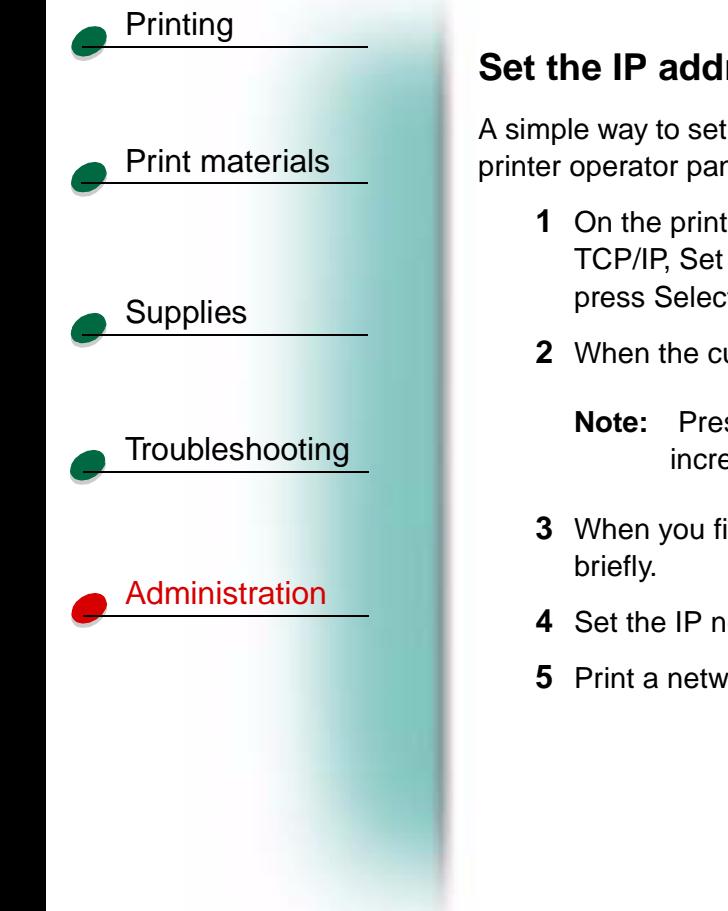

### <span id="page-3-0"></span>**Set the IP address using the printer operator panel**

A simple way to set the IP address, netmask and gateway inside the print server is to use the printer operator panel. You need to be standing at the printer to use this method.

- **1** On the printer operator panel, choose Parallel Menu, STD Parallel, Network 0 Setup, TCP/IP, Set IP Address. Press Menu> until you see the correct menu item, and then press Select.
- **2** When the current IP address is displayed, use the buttons to change the address.
	- **Note:** Pressing Select advances you to the next segment in the address. Menu> increases the number by one. <Menu decreases the number by one.
- **3** When you finish setting the IP address, press Select until the word SAVED appears
- **4** Set the IP netmask and gateway in a similar way.
- **5** Print a network setup page to verify the parameters are set as you intended.

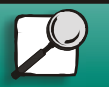

**www.lexmark.com**

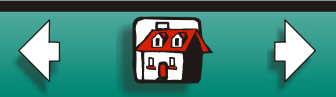

### **Create a Desktop printer**

Each Macintosh user on the AppleTalk network who wants to use the network printer should do the following steps.

- **1** In the Chooser, select the J110 printer.
- **2** If you have a routed network, there is a list of zones you can select from. The new printer is in the default zone for the network. Select this zone. If you don't know which zone to select, look on the network setup page under AppleTalk for Zone.
- **3** Select the new printer. If you don't know which printer to select, look on the network setup page under AppleTalk. Find the MarkNet port for your printer. The default name of the printer is listed beside Name.
- **4** Click Create.
- **5** Look for an icon to appear in the Chooser next to the printer name. This means you have successfully set up the new printer. A new desktop printer icon is placed on your desktop, too.

### **Change the zone and printer name**

The MarkNet print server works automatically with AppleTalk networks. However, if you would like to use a zone and printer name different from the defaults, you can use MarkVision to change these settings.

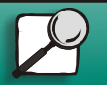

[Print materials](#page-0-0)

**[Troubleshooting](#page-0-0)** 

[Administration](#page-0-0)

**[Supplies](#page-0-0)** 

[Printing](#page-0-0)

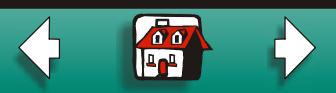

### **Install MarkVision**

- **1** Insert the Drivers, MarkVision, and Utilities CD.
	- **Note:** You may have more than one version of the Drivers, MarkVision and Utilities CD, received at different times with different Lexmark products. Always use the latest version CD.
- **2** Select your language.
- **3** Click Lexmark Installer.
- **4** Click Install the version of software on the CD.
- **5** Accept the license agreement.
- **6** Click Easy Install.
- **7** Click Install and then follow the on-screen instructions.

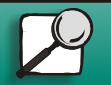

[Print materials](#page-0-0)

**[Troubleshooting](#page-0-0)** 

[Administration](#page-0-0)

**[Supplies](#page-0-0)** 

[Printing](#page-0-0)

**www.lexmark.com**

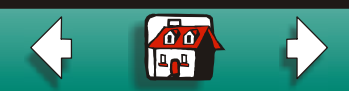

## **Troubleshooting**

If you need additional help setting up the MarkNet print server to work with AppleTalk, try the following resolutions.

### **Common solutions to network problems**

- **1** Make sure the AppleTalk protocol is turned on (activated) in the print server. To find out, print a network setup page and look under AppleTalk.
- **2** Make sure the status of the MarkNet print server is "connected". To find out, look on the network setup page for Status.
- **3** Do you see the printer in the Chooser? If not, restart the Macintosh workstation and look again.
	- **Note:** Be aware that if you're on a non-routed network, you can only see the printer if your workstation connection (LocalTalk, Ethernet or Token-Ring) matches the connection on the printer. For example, if the Macintosh workstation is on LocalTalk, you cannot see a printer on Ethernet unless there is a router on the network.
- **4** If you still don't see the printer in the Chooser, make sure AppleTalk is active on the workstation (look in the AppleTalk control panel).

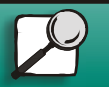

[Print materials](#page-0-0)

**[Troubleshooting](#page-0-0)** 

[Administration](#page-0-0)

**[Supplies](#page-0-0)** 

[Printing](#page-0-0)

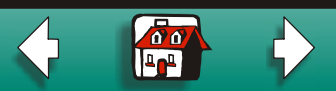

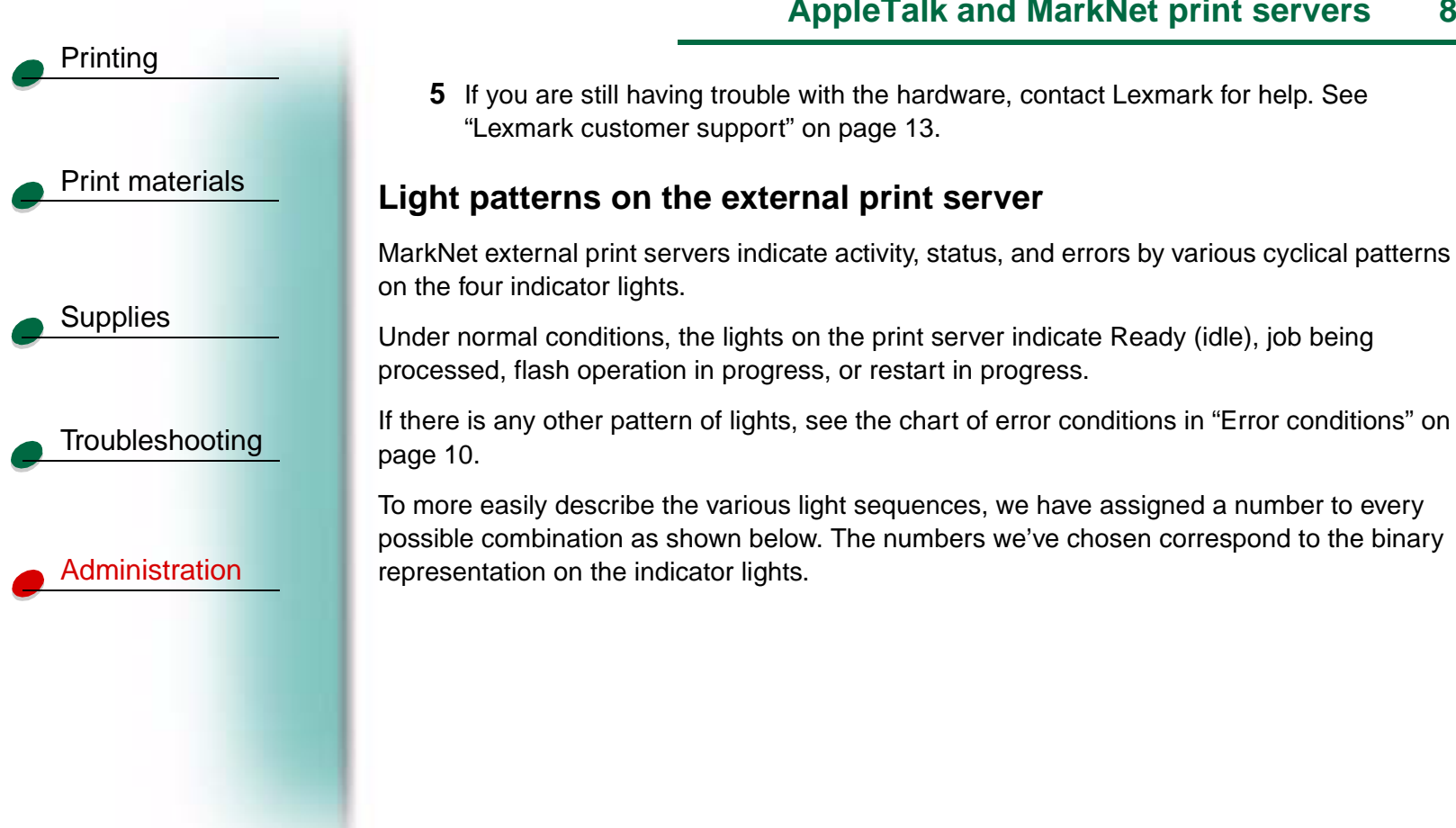

**www.lexmark.com**

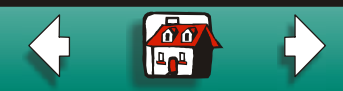

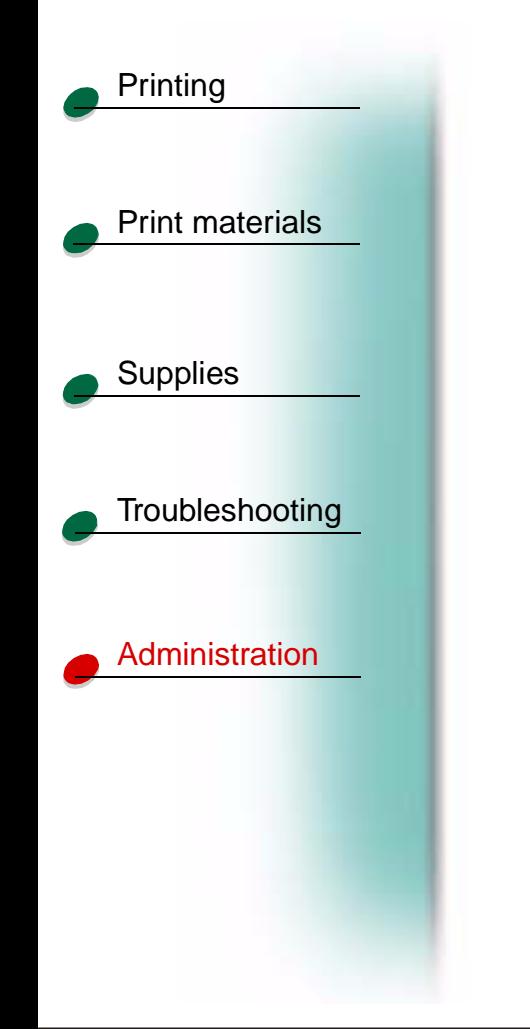

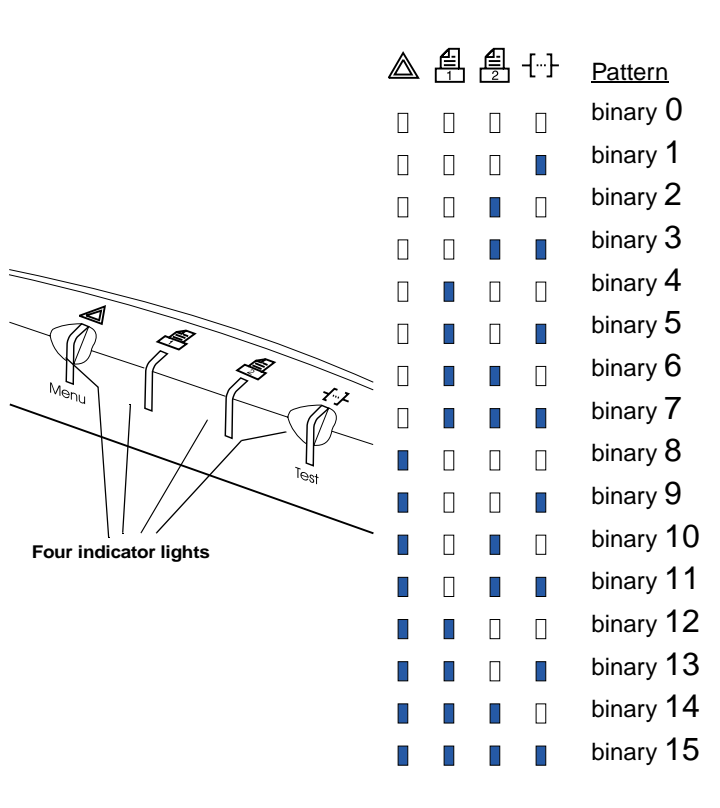

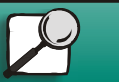

**www.lexmark.com**

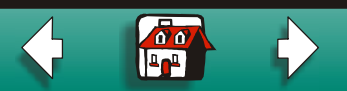

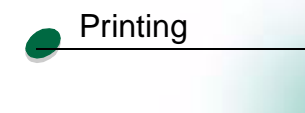

**[Supplies](#page-0-0)** 

[Print materials](#page-0-0)

**[Troubleshooting](#page-0-0)** 

[Administration](#page-0-0)

### <span id="page-9-0"></span>**Error conditions**

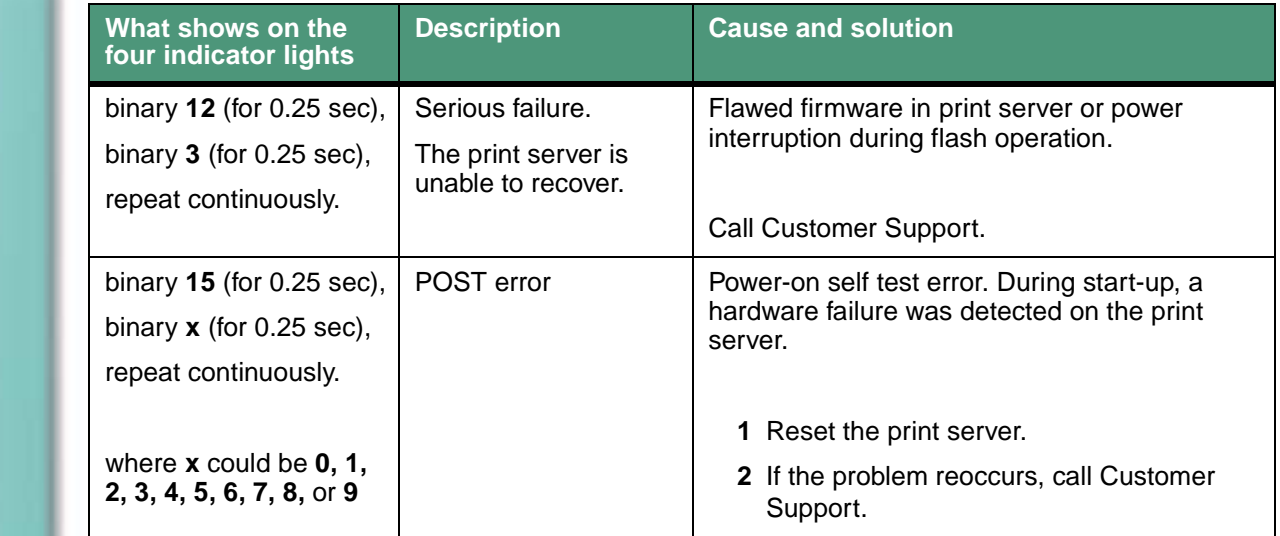

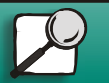

**www.lexmark.com**

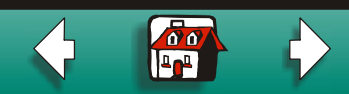

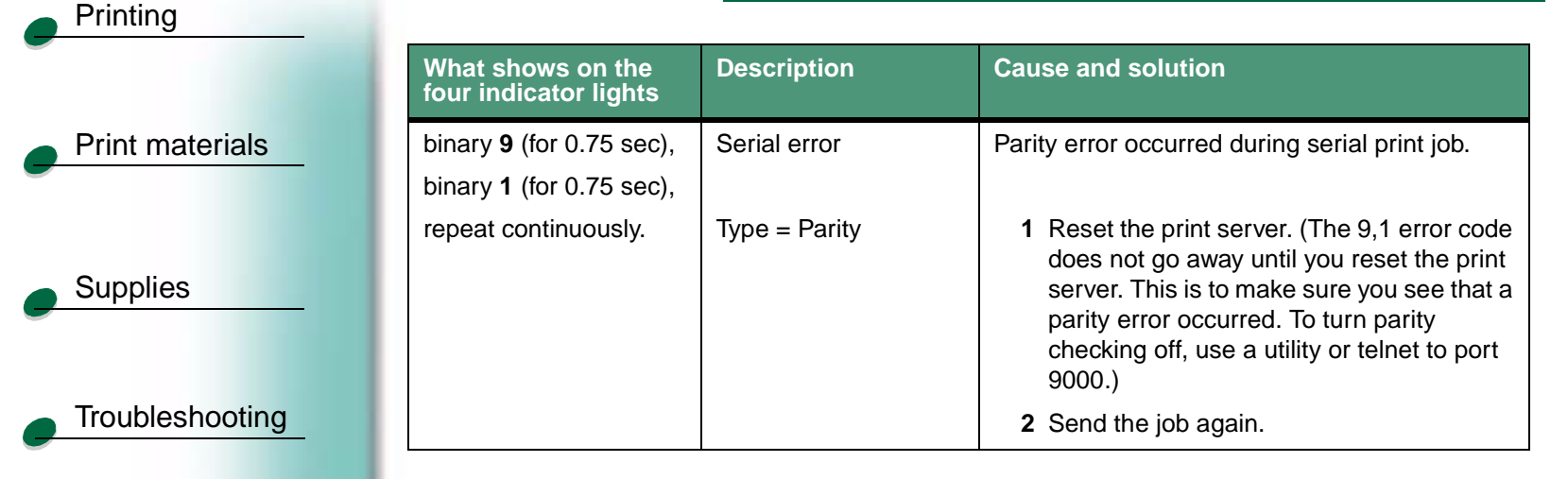

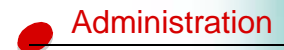

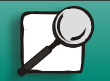

**www.lexmark.com**

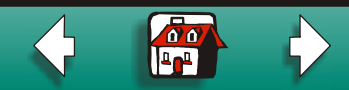

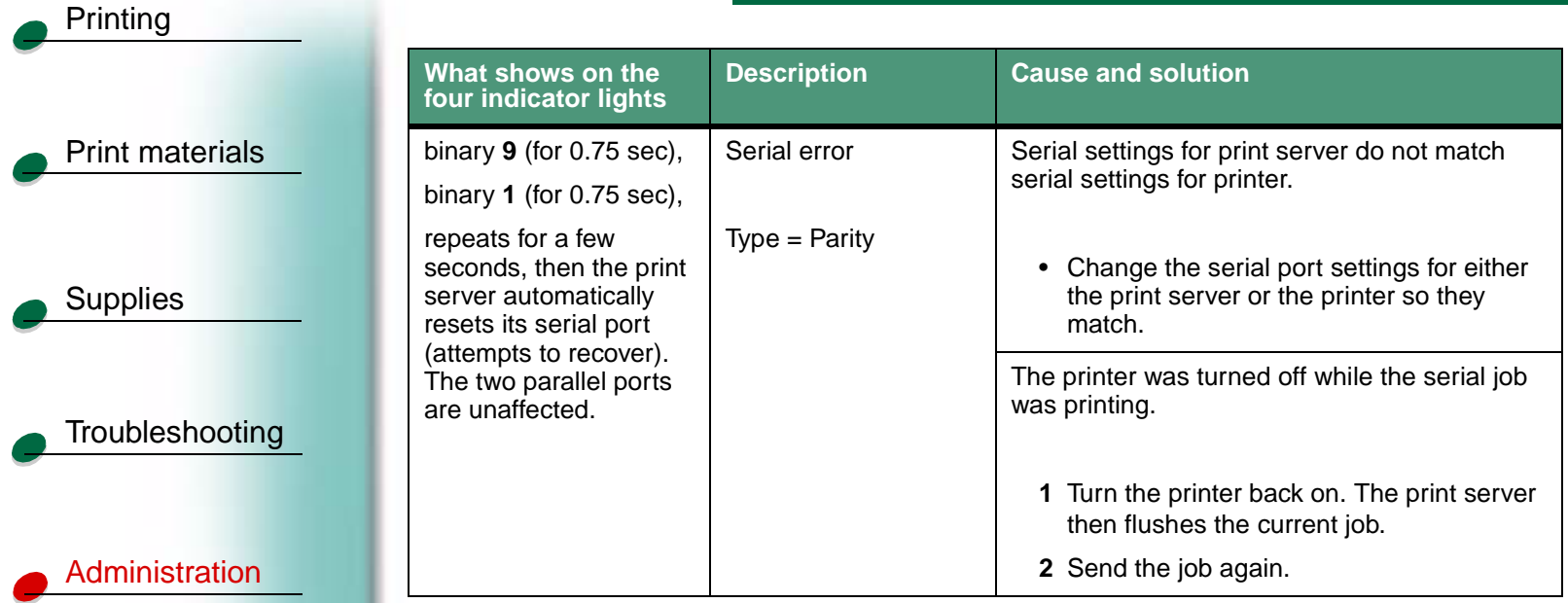

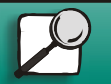

**www.lexmark.com**

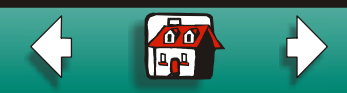

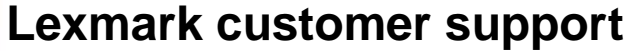

![](_page_12_Picture_81.jpeg)

<span id="page-12-0"></span>**[Printing](#page-0-0)** 

**[Supplies](#page-0-0)** 

![](_page_12_Picture_4.jpeg)

# World Wide Web [www.lexmark.com](http://www.lexmark.com) CompuServe Go Lexmark

![](_page_12_Picture_82.jpeg)

![](_page_12_Picture_7.jpeg)

![](_page_12_Picture_8.jpeg)

**www.lexmark.com**

![](_page_12_Picture_11.jpeg)